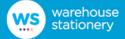

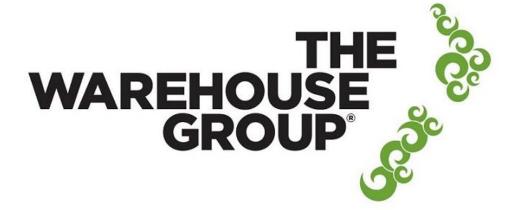

#### The Warehouse Group Supplier Electronic Portal

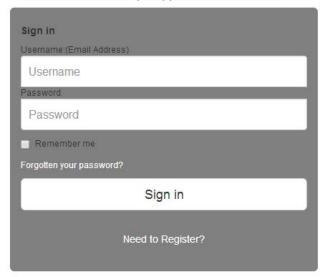

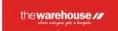

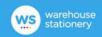

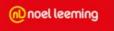

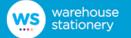

To start the process, Warehouse Stationery (WSL) will invite you to use The Warehouse Group Supplier Electronic Portal and will send you the link to the website where you can register online.

Complete the form and submit.

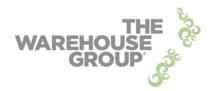

As a supplier, **NEW** to The Warehouse Group Supplier Web Portal, please click on the link below and complete the online registration form. https://www.surveymonkey.com/s/NRL523S

You can also use this link if you currently use the portal for one TWG company and you would like to be set up for an additional TWG company.

If you would like to add additional users or 3PL users to your existing portal set up, this can also be done using the link.

If you have any queries about this registration process for *The Warehouse Ltd* please contact: <a href="mailto:edienquiries@thewarehouse.co.nz">edienquiries@thewarehouse.co.nz</a>

If you have any queries about this registration process for Warehouse Stationery please contact: wsledi@stationery.co.nz

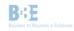

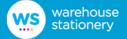

Once your registration is approved you will receive an email providing you with your login details.

For security reasons, you should login within 5 days to activate your account.

From: B2BE Administrator TWG PORTAL [mailto:administrator@b2be.com]

Sent: Friday, 12 March 2015 9:31 a.m.

To: A.user@supplier.com

Subject: The Warehouse Group Supplier Electronic Portal Account Activation

Dear A.user,

Welcome to The Warehouse Group Supplier Electronic Portal.

Please activate your account within 5 days otherwise your registration will become invalid and you will have to register again or else contact us: nz.support@b2be.com

Your login details are as follows: Login: A.user@supplier.com

Password: qirXAtqo

Regards,

The Warehouse Group Supplier Electronic Portal Team

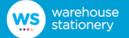

Once activated, Warehouse Stationery will send orders intended for you to the Portal.

When an order for you is received by the Portal, the Portal will send you a notification via email.

From: B2BE Administrator TWG PORTAL [mailto:administrator@b2be.com]

Sent: Friday, 12 March 2015 9:39 a.m.

To: A.user@supplier.com

Subject: New Order Received in The Warehouse Group Supplier Portal: DemoPO-001

https://twltest2.b2be.com

A new order has been received in the The Warehouse Group Supplier Portal. Please click on the above link.

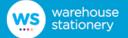

You access your orders by logging into the Portal.

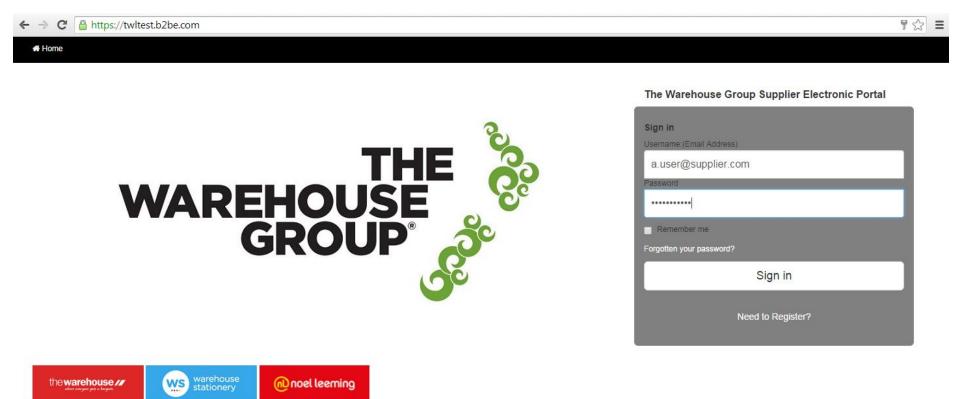

Copyright © 2013 B2BE NZ Pty Ltd. All rights reserved.

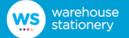

On login, you will be presented with a summary screen that lists all your orders sorted by order date. If the requested delivery date is today or in the past it will be highlighted in red text.

The right hand column indicates the current status of the Purchase order (PO)

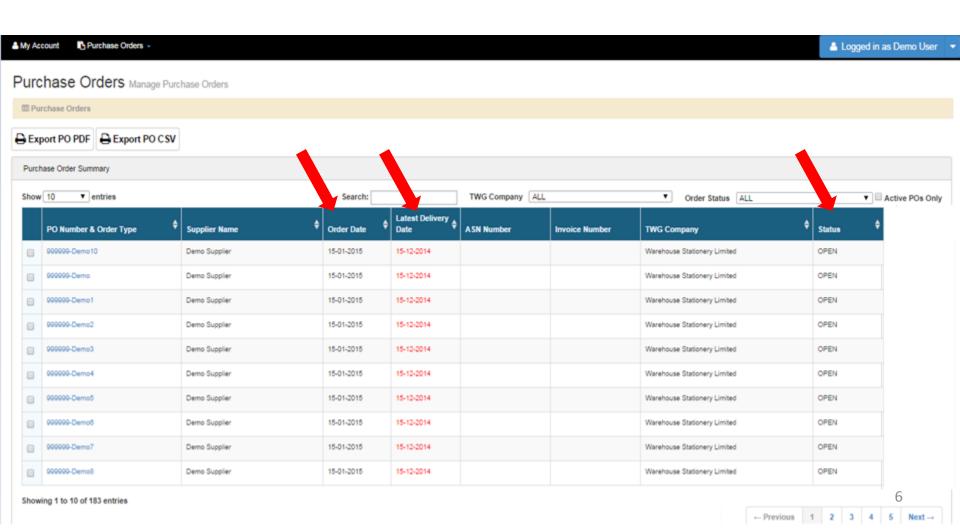

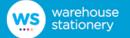

You can select the 'Active POs Only' checkbox which can be used to view the POs which were raised within the last 30 days.

These are the orders which are not cancelled or have not been invoiced completely.

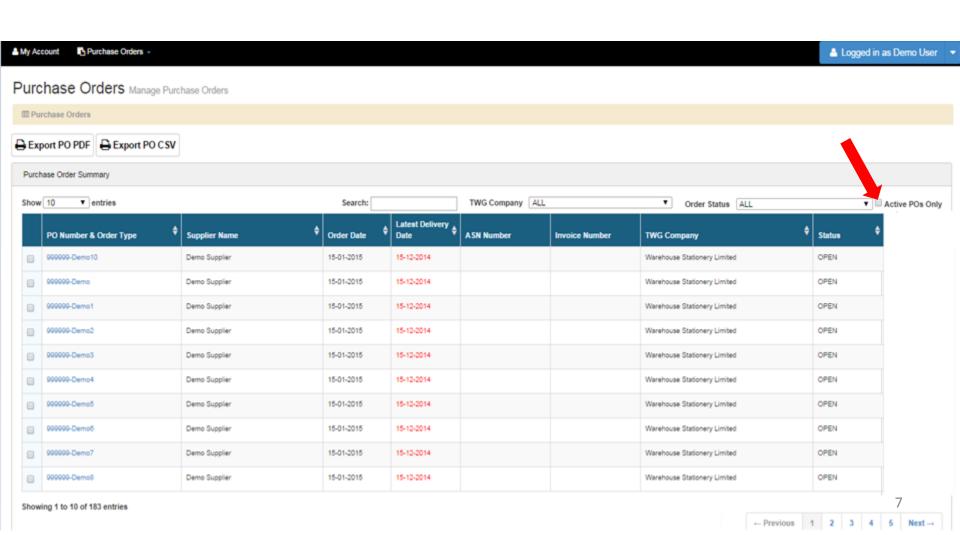

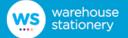

At this point you can elect to export the order as a CSV to another system or export it as a PDF.

Simply select the order via the tick box in the first column and then select the appropriate button.

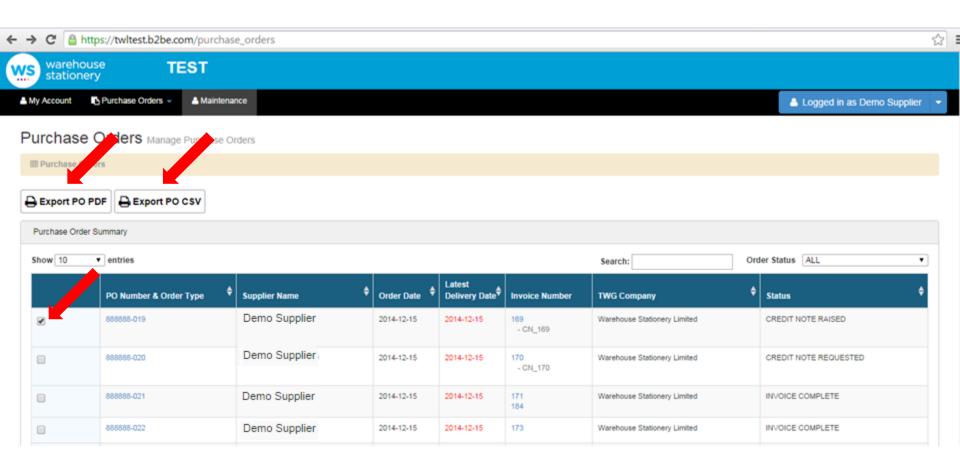

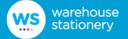

### This is an example of a Purchase Order (PO) PDF

https://twltest.b2be.com/purchase\_orders/show\_pdf/323

#### **PURCHASE ORDER**

Purchase Order Number

888888-032

Purchase Order Date

Number and Name

Delivery Location Details:

15-12-2014 Status OPEN

12-Warehouse Stationery Limited

NZD Currency

Warehouse Stationery Limited 1170 Amohau Street Address

Rotorua, 3010

**New Zealand** 

Buyer Party Name

**Warehouse Stationery Limited** 

Vendor Number

99

Requested Delivery Date 12 Vendor Site ID

PO Version NO.

15-12-2014

Number of Lines

2 Total Qty Ordered 50

**Total Ordered Amount** \$1,250.00

(excl GST)

| Line No. | Barcode       | Supplier Item Code | WSL Item Code | Description                      | UOM  | Qty<br>Ordered | Cost Price | Ext. Amount |
|----------|---------------|--------------------|---------------|----------------------------------|------|----------------|------------|-------------|
| 108.1    | 9414952139076 | 133081             | 41646         | Sample Stationery Demo product 1 | EACH | 25             | 25.00      | 625.00      |
| 114.3    | 9414952126823 | 120476             | 42058         | Sample Stationery Demo product 1 | EACH | 25             | 25.00      | 625.00      |

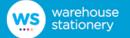

You can view the details of an order and perform further actions on it by selecting the PO Number which will take you to the Order Details screen.

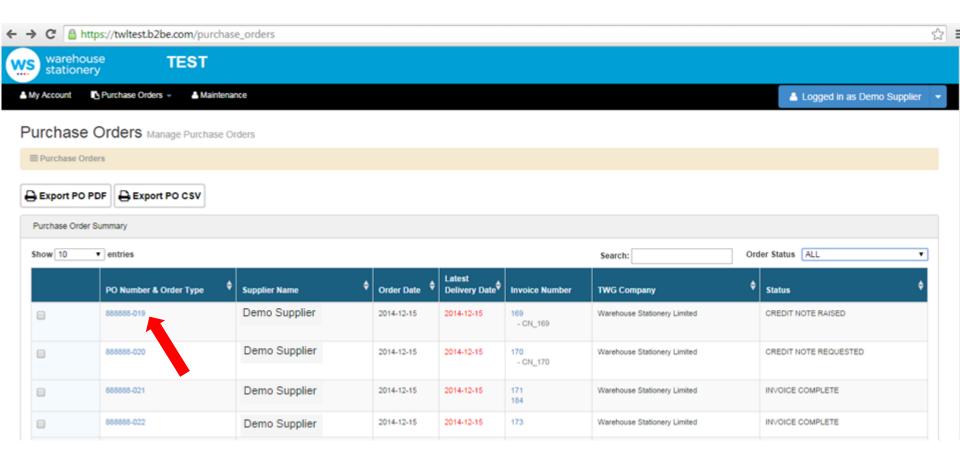

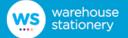

# Warehouse Stationery Supplier Electronic Portal Supports two types of Purchase Orders

Standard Order

(Delivered to the store)

Drop Ship Order

(Delivered directly to the Customer)

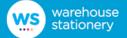

## **Standard Orders**

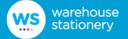

This is the Order Details screen for a Standard Order which is delivered to a particular Warehouse Stationery store.

From here you can generate a Picking List

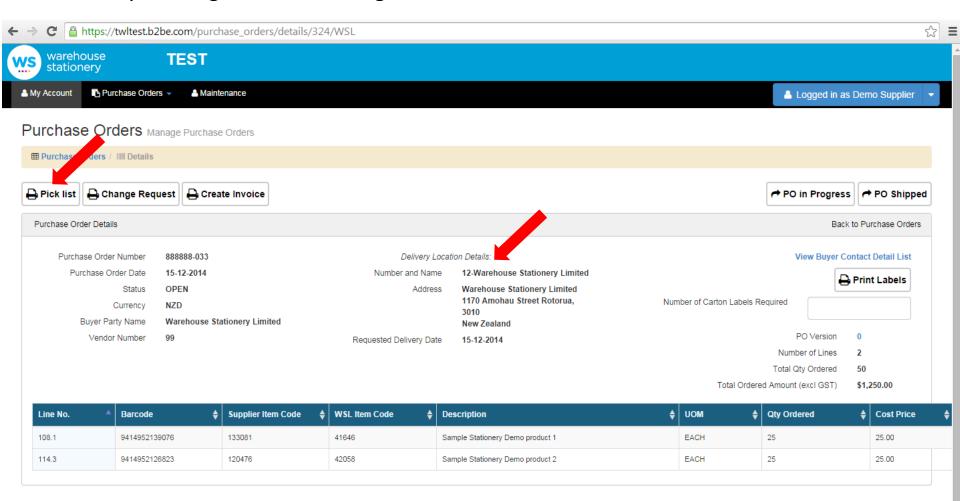

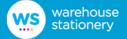

Picking list for a Standard Order.

You can generate a PDF of the picking list if required. You can go back to the Purchase Order Details screen by using the hyperlink provided on the webpage.

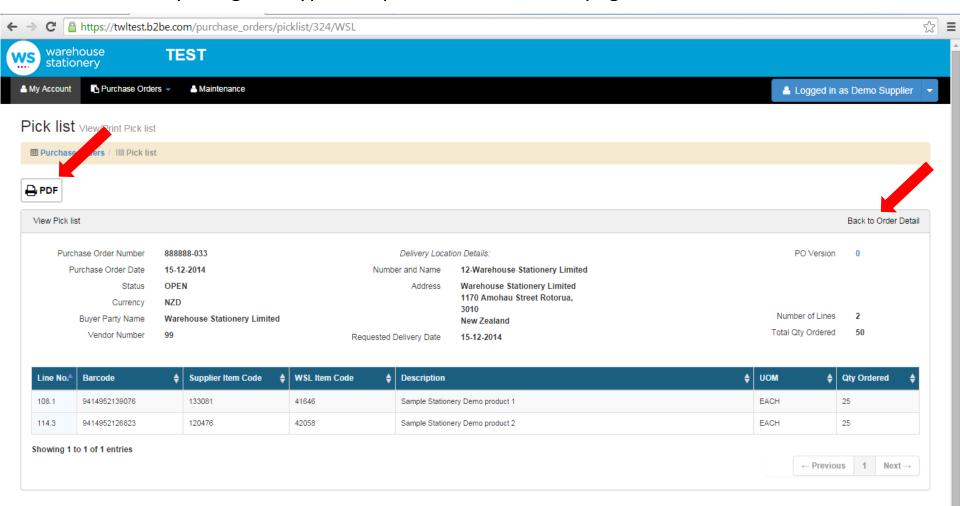

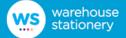

There is a change request functionality available. However if you need to short supply (due to lack of stock) or correct a pack size /FLM quantity please DO NOT use this feature. Just click on create invoice, make the necessary changes and confirm the invoice (Alternatively you can upload one with the corrected details). You can email the WSL Category Manager separately to advise of these issues and if there is no resolution these can be escalated to Richard.Munro@stationery.co.nz.

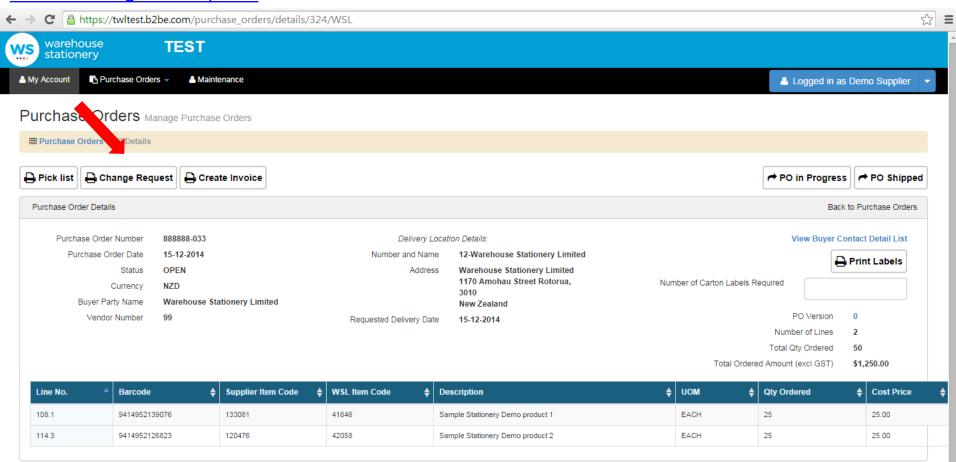

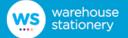

The change request feature can be used when you need to add /remove a line on the existing Purchase order. Clicking on the button allows you to edit the PO details and email it to the WSL buyer as a change request. The buyer will review the changes and send an updated PO through the portal.

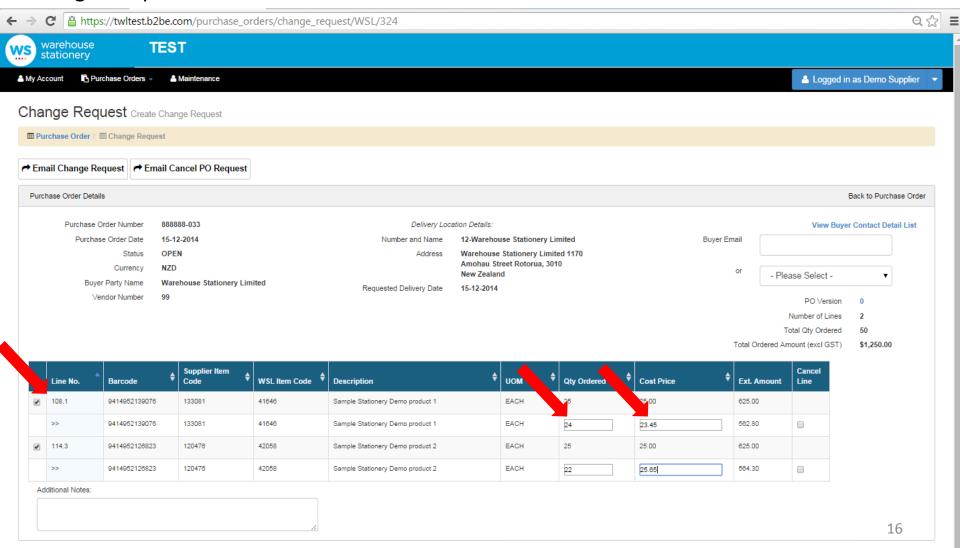

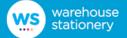

There is an option to add additional notes for the buyer and you can either insert the buyer's email address or select it from the drop down screen.

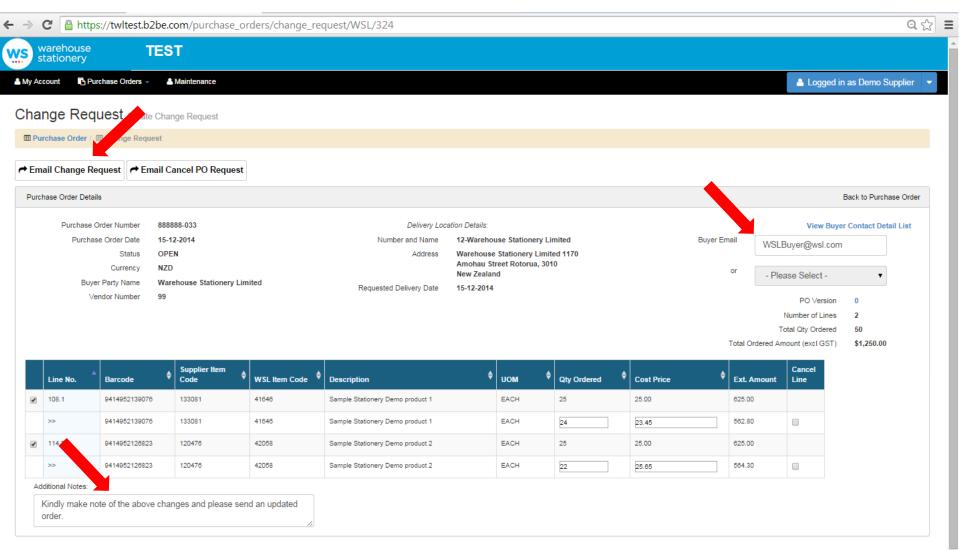

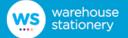

### Below is the email notification that you will receive after sending the Change Request.

From: B2BE Administrator WSL PORTAL [mailto:administrator@b2be.com]

Sent: Thursday, 27 November 2014 3:05 p.m. To: WSLBuyer@wsl.com; A.user@supplier.com

Subject: PO Change Requested in Warehouse Stationery Supplier Portal: 888888-033

#### https://twltest.b2be.com/

Demo Supplier has requested a change to Purchase Order: 888888-033

Purchase Order Date: 2014-12-15

| Line No | . Barcode     | Supplier Code | Description                      | Cost Price | Ext. Amount | UOM  | Qty Ordered | Action             |
|---------|---------------|---------------|----------------------------------|------------|-------------|------|-------------|--------------------|
| 108.1   | 9414952139076 | 41646         | Sample Stationery Demo product 1 | 25.0000    | 625.00      | EACH | 25          |                    |
| >>      | 9414952139076 | 41646         | Sample Stationery Demo product 1 | 23.4500    | 562.80      | EACH | 24          | Price & Qty Change |
| 114.3   | 9414952126823 | 42058         | Sample Stationery Demo product 2 | 25.0000    | 625.00      | EACH | 25          |                    |
| >>      | 9414952126823 | 42058         | Sample Stationery Demo product 2 | 25.6500    | 564.30      | EACH | 22          | Price & Qty Change |

Additional Notes: Kindly make note of the above changes and please send an updated order.

Please contact the Supplier offline to discuss changes, and update any agreed detail within your systems.

Supplier Contact Details:

Company Name: Demo Supplier

Supplier Code: 99

Billing Address: 15 Whitaker Grafton

Postal Code: Auckland

Fax No:

Contact Person: A Supplier

Email Address: A.user@supplier.com

Automatic message generated by B2BE WEB PORTAL SYSTEM.

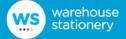

The status of the Purchase Order becomes 'Change Requested'. The WSL Buyer should now send a new update corresponding to the change request.

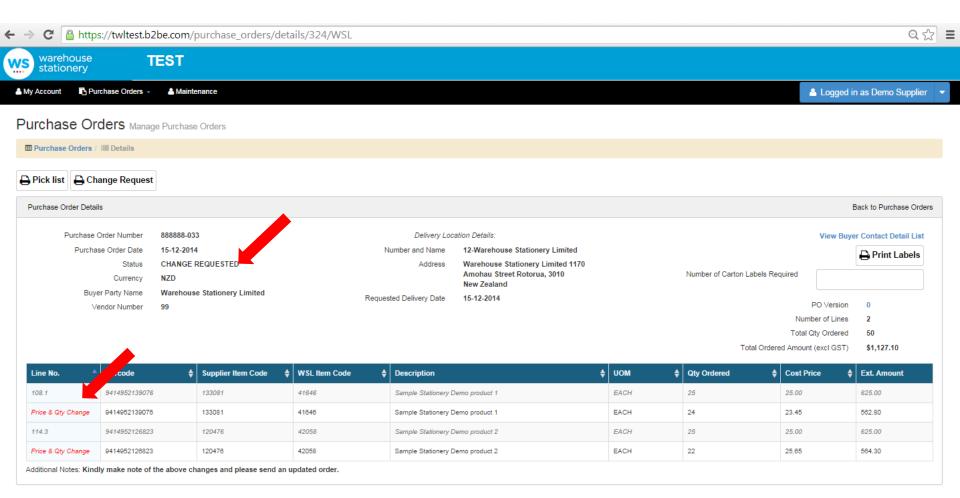

Copyright © 2013 B2BE NZ Pty Ltd. All rights reserved.

Terms of Trade

The Warehouse — Suppliers

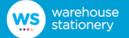

Warehouse Stationery will send the updated order intended for you to the Portal.

The Portal will send you a notification via email.

From: B2BE Administrator TWG TEST PORTAL [mailto:administrator@b2be.com]

Sent: Thursday, 27 November 2014 3:18 p.m.

To: A.user@supplier.com

Subject: Order Updated in the Warehouse Stationery Supplier Portal: 888888-033

https://twltest.b2be.com

Automatic message generated by B2BE WEB PORTAL SYSTEM.

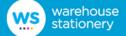

Once the update arrives into the system, the status of the purchase becomes 'Updated' and the PO Version changes to '1'.

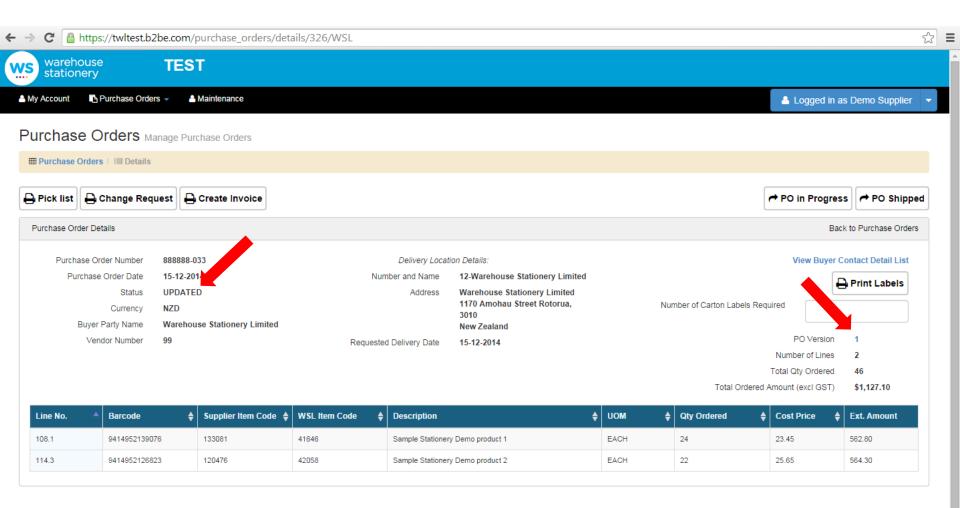

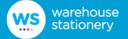

The PO version number is a hyperlink that directs you to the View PO History screen.

The View PO History screen allows the supplier to see a list of all versions of the selected PO.

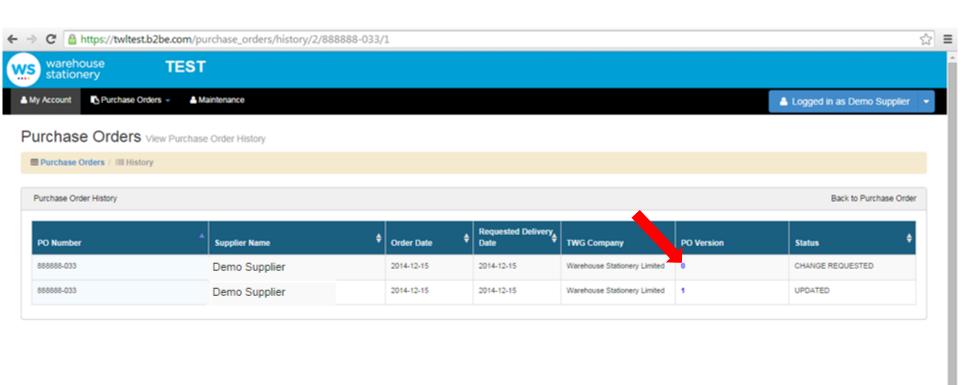

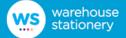

The supplier can select a version and view the version details in a pop-up window.

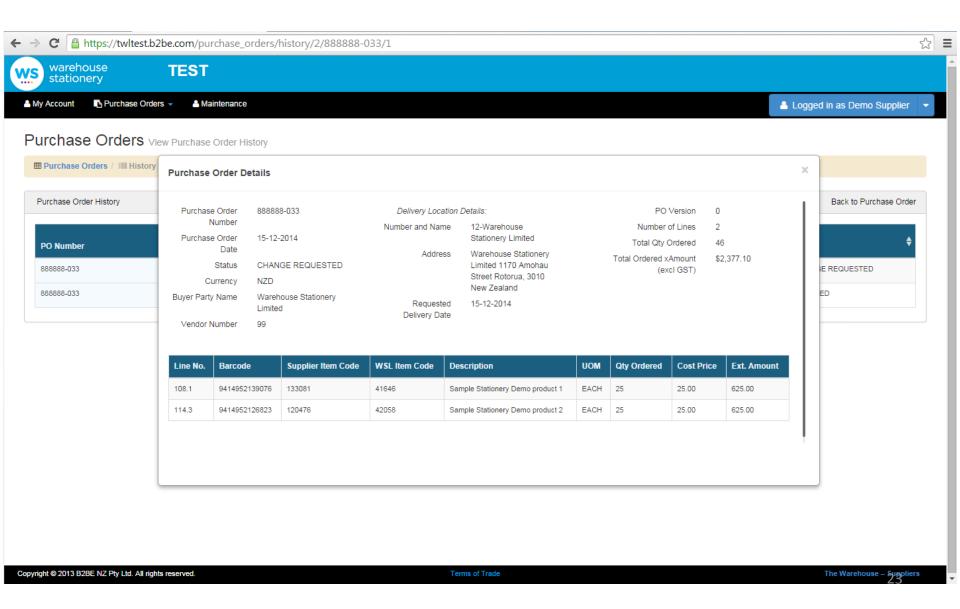

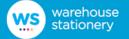

Additional Notes:

You can also request for line items to be cancelled in this screen by checking the cancel line checkbox or entering 0 in the quantity ordered field.

If a product/GTIN change is required the line should be cancelled and a new PO will be raised.

#### Change Request Create Change Request ■ Purchase Order / ■ Change Request → Email Change Request → Email Cancel PO Request Purchase Order Details Back to Purchase Order Purchase Order Number 8888888-Demo27 Delivery Location Details: View Buyer Contact Detail List Purchase Order Date 20-10-2014 Number and Name 12-Warehouse Stationery Limited Buyer Email IN PROGRESS Warehouse Stationery Limited 1170 Status Address Amohau Street NZD Currency or Rotorua, 3010 - Please Select -Buyer Party Name Warehouse Stationery Limited New Zealand Vendor Number Requested Delivery Date 20-10-2014 PO Version Number of Lines Total Qty Ordered Total Ordered Amount (excl GST) \$648,70 Supplier Item WSL Item Ext. Cancel Line No. **UOM** Qty Ordered **Cost Price** Barcode Code Description **Amount** Code Line 108.1 9414952139076 133081 41646 Sample Stationery Demo product 1 EACH 25 9.75 243.75 Sample Stationery Demo product 2 114.3 9414952126823 120476 42058 EACH 35 11.57 404.95 Sample Stationery Demo product 2 9414952126823 120476 42058 EACH >>>>> 0 0.00 11.57

24

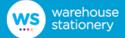

You can request to cancel the entire PO by selecting a buyer email address and clicking the Email Cancel PO Request button. An additional Note can be entered if required.

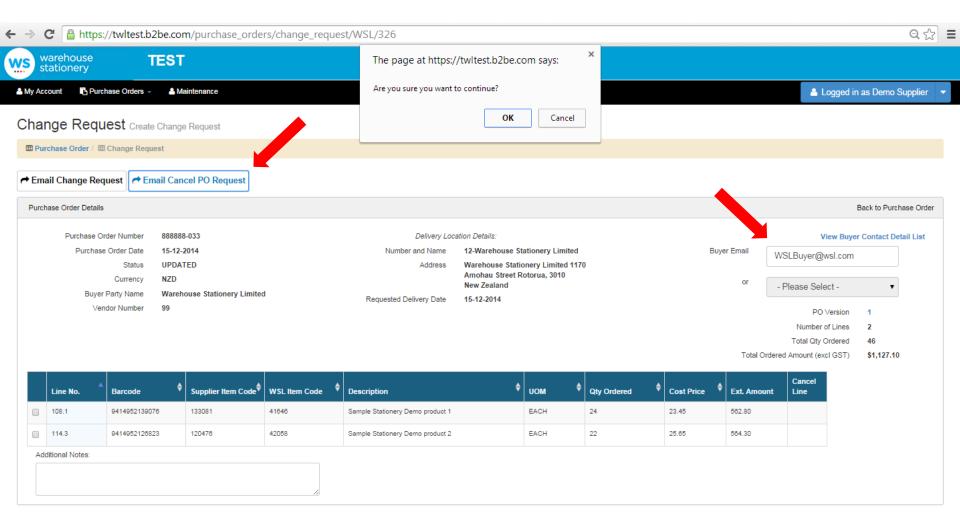

Copyright © 2013 B2BE NZ Pty Ltd. All rights reserved.

Terms of Trade

The Warehouse − Suppliers

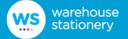

### The Portal will send the PO cancel email notification to you and the WSL Buyer.

From: B2BE Administrator WSL PORTAL [mailto:administrator@b2be.com]

**Sent:** Thursday, 27 November 2014 3:52 p.m. **To:** WSLBuyer@wsl.com; A.user@supplier.com

Subject: PO Cancel Requested in Warehouse Stationery Supplier Portal: 888888-030

https://twltest.b2be.com/

Demo Supplier 99, has requested to cancel Purchase Order: 888888-030

Purchase Order Date: 2014-12-15

Additional Notes:

Please contact the Supplier offline to discuss changes, and update any agreed detail within your systems.

Supplier Contact Details:

Company Name: Demo Supplier

Supplier Code: 99

Billing Address: 15 Whitaker Grafton

Postal Code: Auckland

Fax No:

Contact Person: A Supplier

Email Address: A.user@supplier.com

Automatic message generated by B2BE WEB PORTAL SYSTEM.

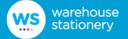

The Portal will reject any PO updates coming into the system if the PO is in 'In Progress' status. The supplier would need to revert the PO to 'Updated' or 'Open' status.

At the point where the PO update fails, due to the PO being in the 'In Progress' status, if you are logged into the Portal you will see a message pop-up on screen alerting you that a PO update failed and prompting you to update the status to allow the update through or else contact the Buyer to discuss an alternative solution.

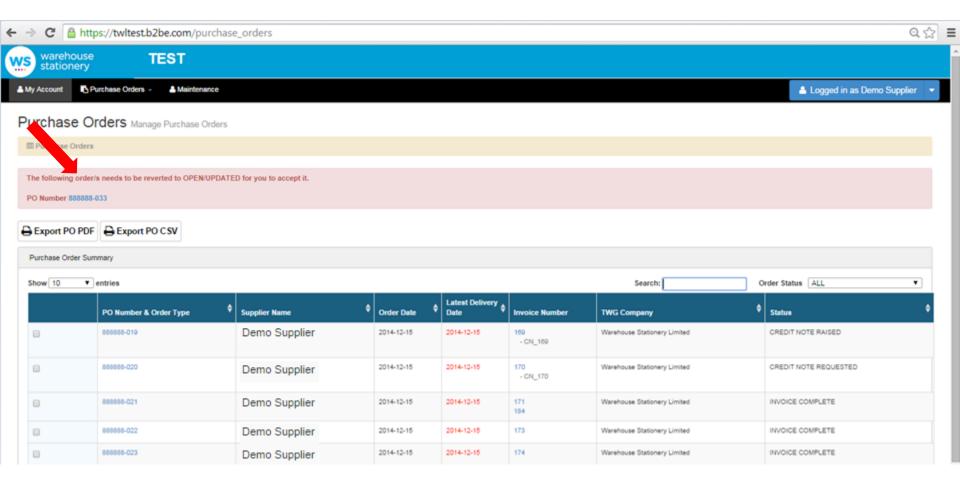

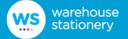

In addition to the on-screen pop-up, you will also be notified via an email regarding the PO update.

From: B2BE Administrator TWG PORTAL [mailto:administrator@b2be.com]

Sent: Thursday, 12 March 2015 9:33 a.m.

To: A.user@supplier.com

Subject: The Warehouse Group Supplier Portal Processing Error: DemoPO-001 - 12-03-15 09:32:50

#### https://twgportal.b2be.com

An attempt was made to update Order no: DemoPO-001 by Warehouse Stationery. Please contact your buyer to discuss this update.

Automatic message generated by B2BE WEB PORTAL SYSTEM.

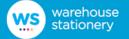

You can view the PO by clicking on the PO number hyperlink in the alert message. The Revert PO to Open/Updated button will change the status of the PO to Open or Updated (depending upon the PO's previous status)

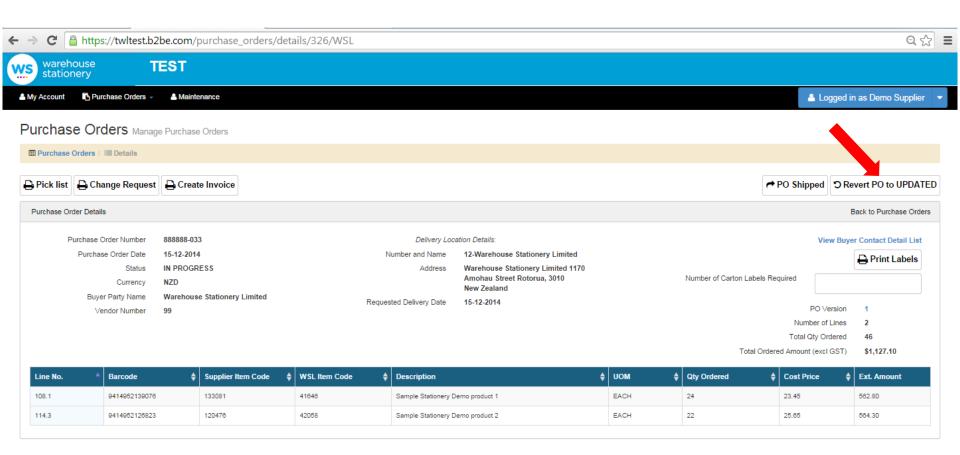

29

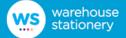

# **Drop Ship Orders**

Note: These orders are applicable to some suppliers only

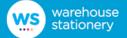

This is the Order Details page for a Drop Ship Order which is directly delivered to the customer instead of the Warehouse Stationery store.

This is also handled in the same manner as a standard order. The PO will be highlighted as a Drop ship order and display the customer's delivery and contact details instead of a WSL branch. Drop ship orders may also contain an additional note with details of the shipping instructions; if present this will be displayed.

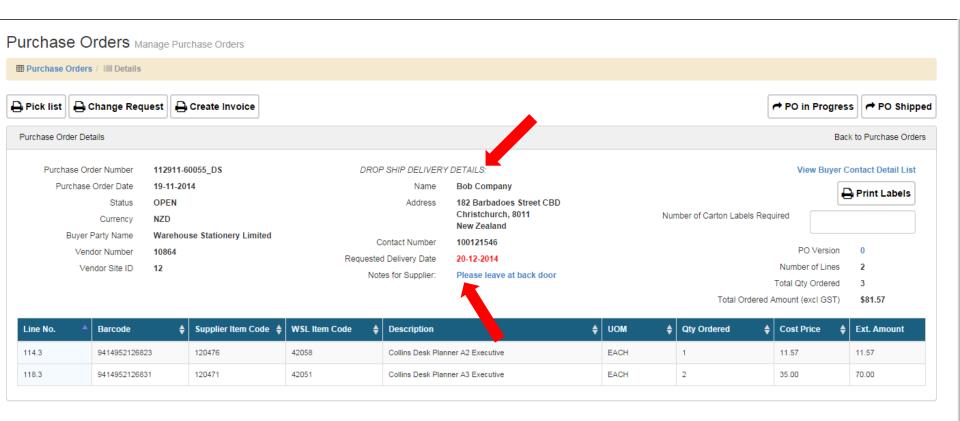

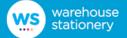

# **PO Status Changes and Actions**

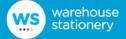

If you have accepted the PO with the current quantities ordered and prices you can move the PO to "In Progress" status by clicking the "PO In Progress" button. Once a PO is in this status the PO can no longer be updated by WSL.

If you have set the PO to "In Progress" and you notice that you require a change while working on the PO, you can click "Change Request" to email WSL with the change details. This will move the PO status back to "Change Requested" status.

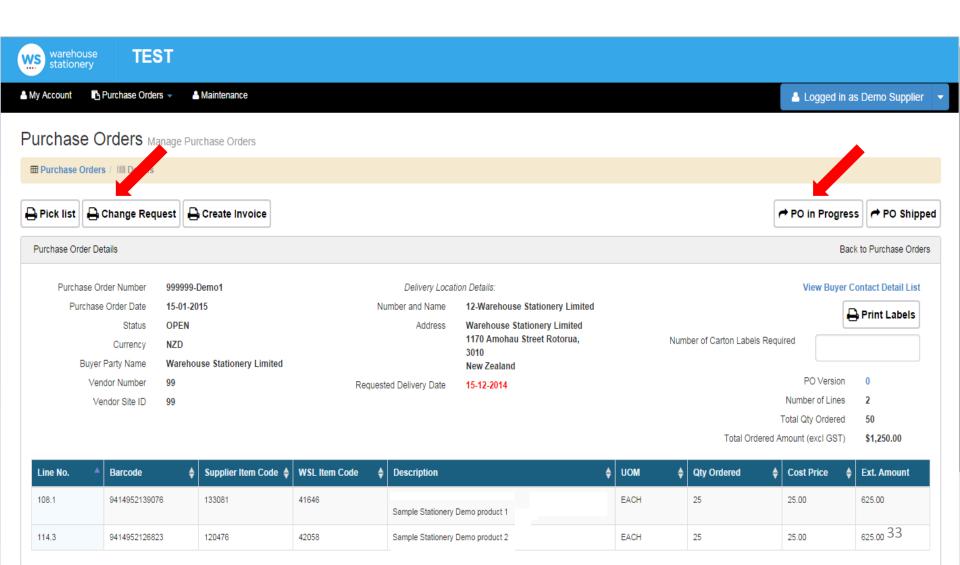

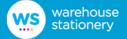

Once the PO has been shipped you can set the status to "Shipped" by clicking on the "PO Shipped" button. This is an optional step, therefore it is possible for a PO to go from "In progress" status to "Invoice Complete" or "Invoice Sent Partial".

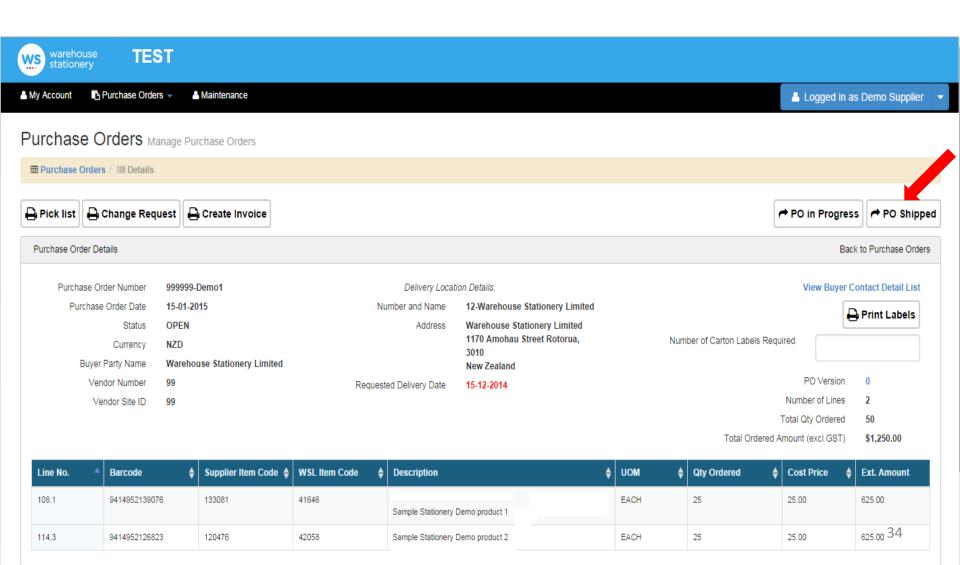

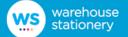

### **Create Invoice - Portal creation**

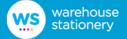

You can create the invoice by clicking on the Create Invoice button in the Purchase Order Details page.

You can only create one invoice per PO unless you have been flagged as a back order supplier by WSL.

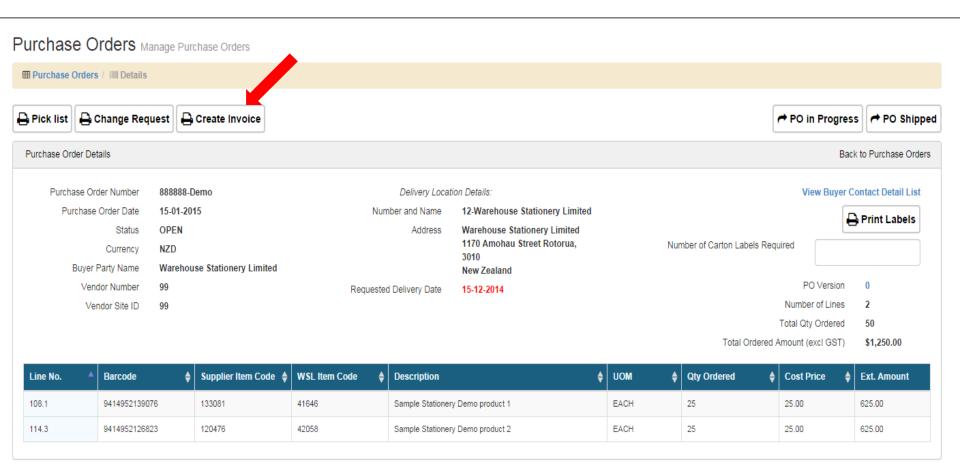

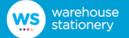

You can create an invoice based on the selected PO by completing the details on the Create Invoice screen. The default values will be based on the latest version of the PO from WSL. You can edit the invoice number, quantity invoices and cost price (down only). You also have the ability to add freight or minimum order charges.

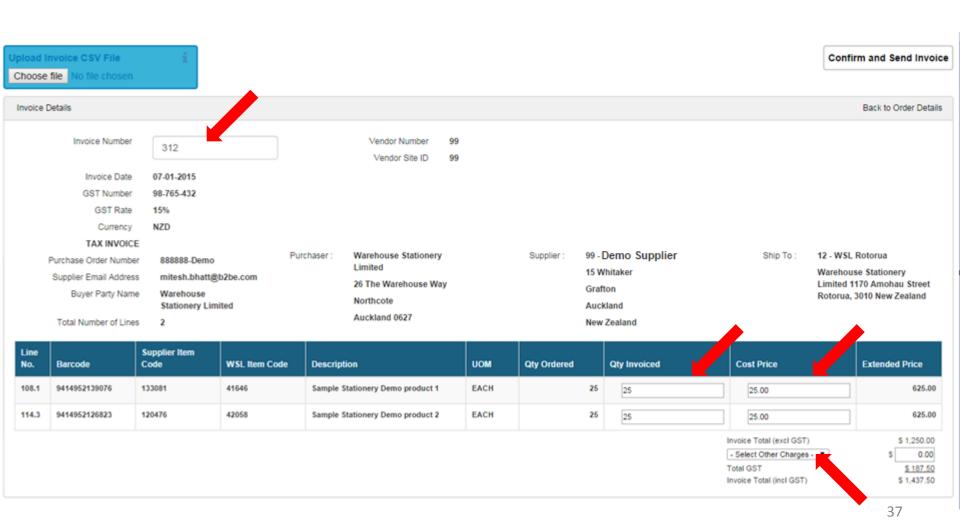

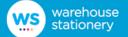

## **Create Invoice – import single invoice**

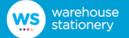

You can choose to import a single invoice in CSV format if you wish. This could be exported from your own finance system. The CSV file will require header information to be completed and also specific line level for each line.

If there are any errors in the import these will be displayed in a complete list on screen. You will need to correct the errors in the original CSV file, save the changes and try to upload again. This cycle will be repeated until the import is successful.

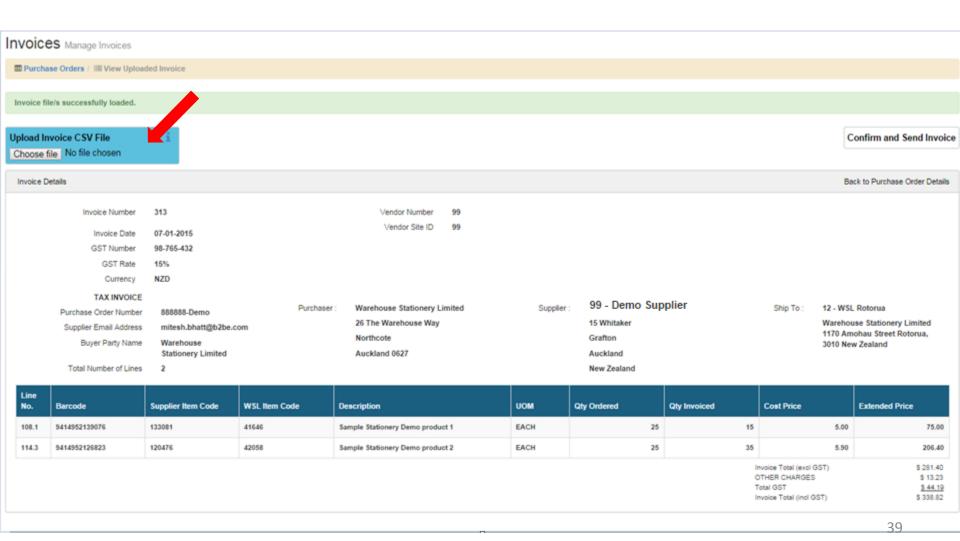

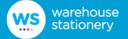

The invoice can be sent by clicking on the Confirm and Send Invoice button.

When the quantity invoiced is greater than the quantity ordered a warning will be displayed stating that the full quantity ordered has been invoiced and oversupply on the invoice can create payment matching issues. This is for information only.

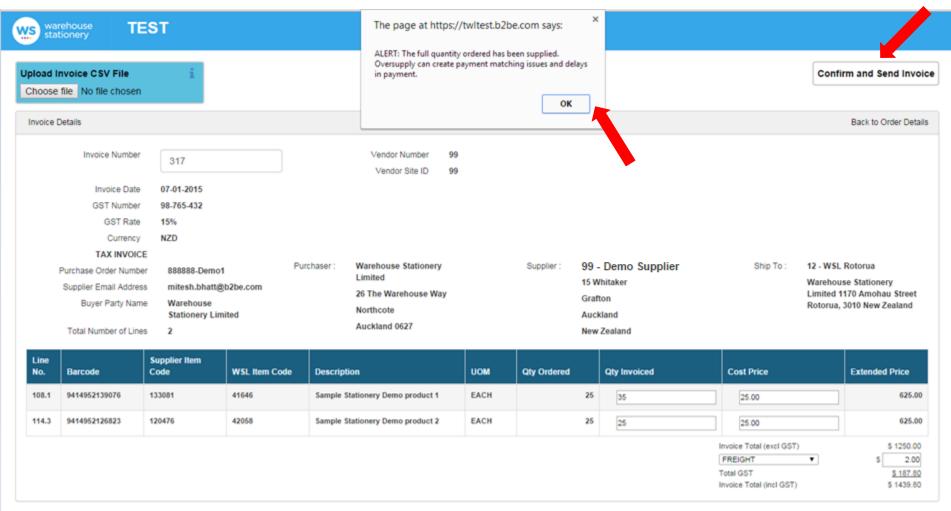

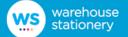

## **Create Invoice – import multiple invoice**

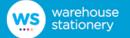

You can import and send multiple invoices for a single PO and also send invoices for multiple POs. You can create and import multiple invoices for a single PO only if you are flagged as a Back Order supplier. Once successfully imported the first invoice will be displayed on screen where you can review it. There will be a 'next' arrow allowing you to tab to the next imported invoice. Once you have reviewed all imported invoices click "Confirm and Send invoice", this will send ALL imported invoices to WSL at the one time in separate EDI files.

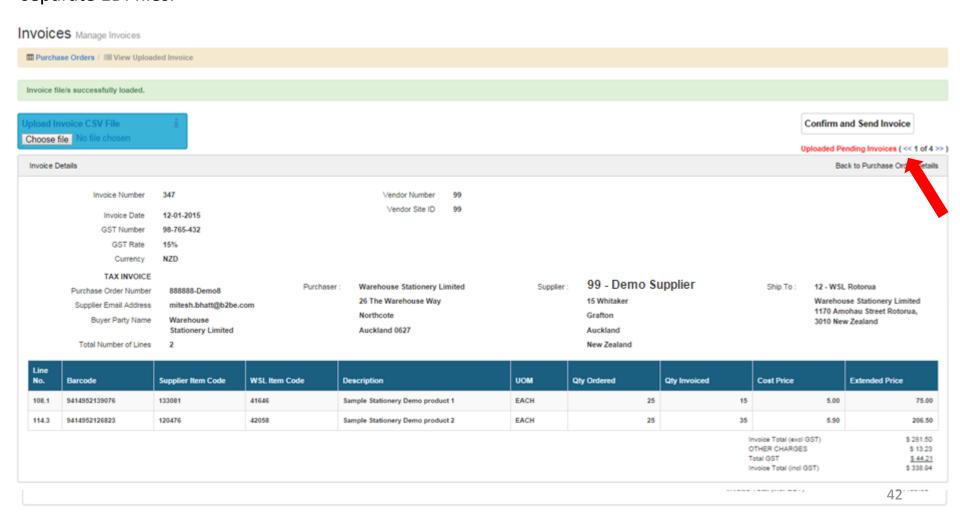

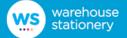

If the quantity invoiced across all invoices for a PO is greater than the quantity ordered a warning message will be displayed before submission of the invoice. The warning message states "The full quantity ordered has been supplied. Oversupply can create payment matching issues and delays in payment."

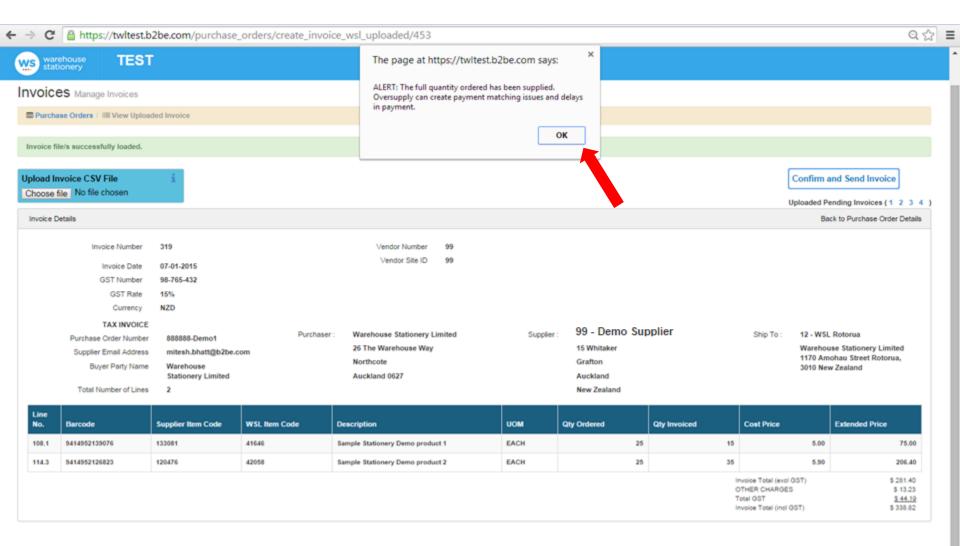

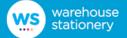

A warning message will be displayed when you click on the "Confirm & Send Invoice" button to check you are aware that you will be submitting ALL imported invoices.

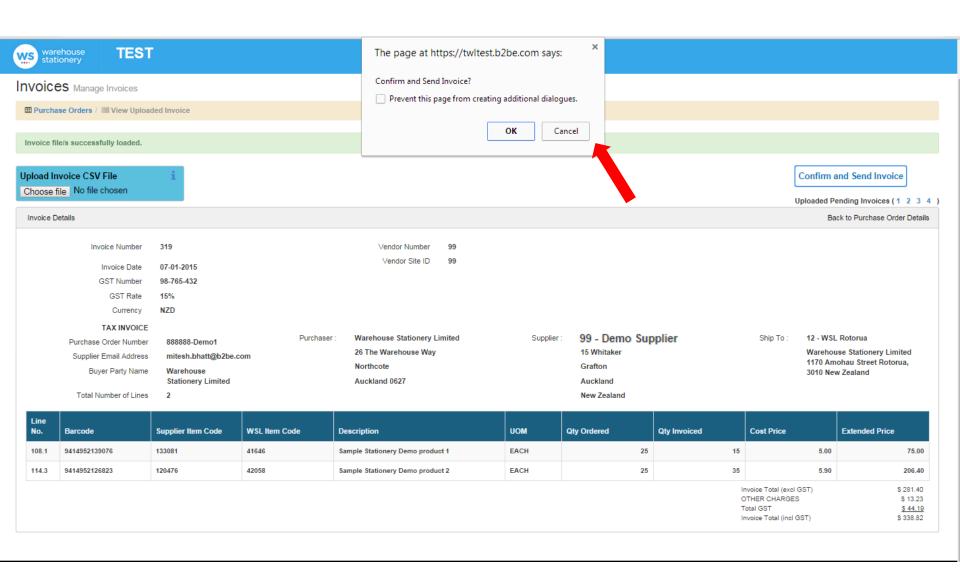

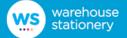

### **View Invoice**

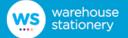

View Invoice allows you to view the invoice which was created in the Create Invoice Screen and then sent to WSL.

You can also download and/or print a copy of the invoice, this can be done in PDF or CSV format.

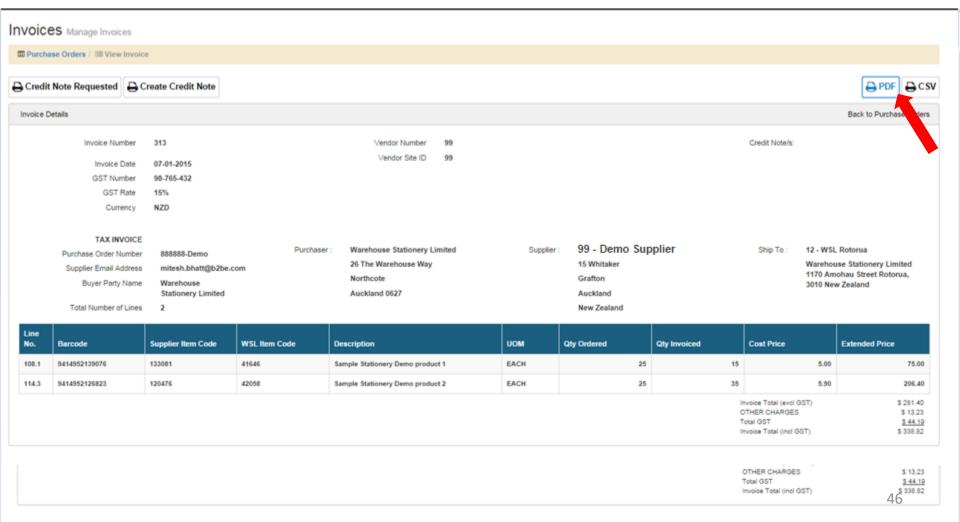

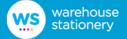

### **Invoice PDF**

#### TAX INVOICE

Invoice Number

313

Vendor Number Vendor Site ID

99 99

Invoice Date **GST Number**  07-01-2015 98-765-432

**GST Rate** Currency

15% NZD

Limited

2

#### TAX INVOICE

PO Number Supplier Email

**Buyer Party Name** 

Number of Lines

888888-Demo mitesh.bhatt@b2be.co

Warehouse Stationery

Purchaser: Warehouse Stationery Limited 26 The Warehouse Way

Northcote

Auckland 0627

Grafton

Auckland New Zealand

Supplier: 99 - Demo Supplier

Grafton

Ship To:

12 - WSL Rotorua Warehouse Stationery Limited 1170

Amohau Street Rotorua, 3010 New

Zealand

| Line<br>No. | Barcode       | Supplier Item<br>Code | WSL Item Code | Description                      | UOM | Qty Ordered | Qty Invoiced | Cost Price | Extended Price |
|-------------|---------------|-----------------------|---------------|----------------------------------|-----|-------------|--------------|------------|----------------|
| 108.1       | 9414952139076 | 133081                | 41646         | Sample Stationery Demo product 1 | EA  | 25          | 15           | 5          | 75.000         |
| 114.3       | 9414952126823 | 120476                | 42058         | Sample Stationery Demo product 2 | EA  | 25          | 35           | 5.897      | 206.395        |

Invoice Total (excl GST) OTHER CHARGES Total GST Invoice Total (incl GST)

\$ 281.40

\$13.23

\$44.19

\$ 338.82

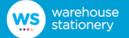

From View Invoice you can flag that a Credit Note has been requested by clicking on the "Credit Note Requested" button. This will update the status to Credit Note Requested. This is used for your reference only and is optional.

To create a Credit Note for this invoice click on "Create Credit Note" button.

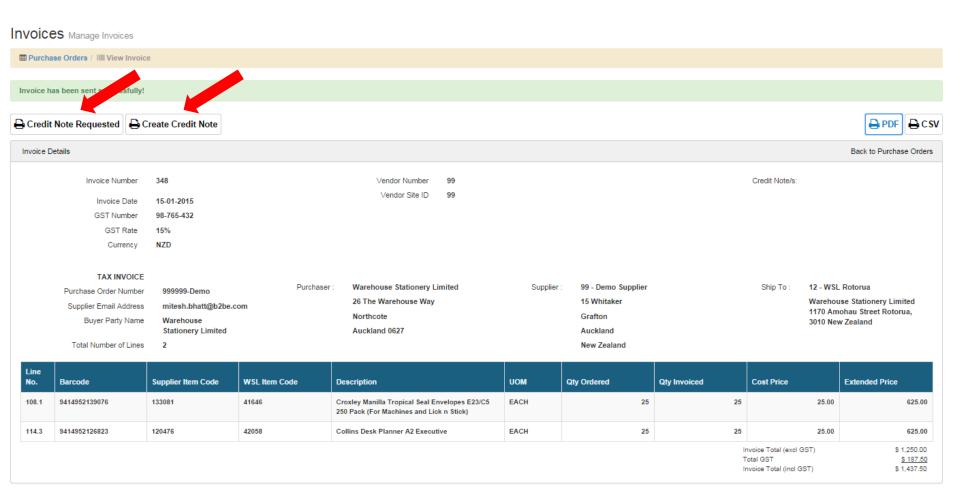

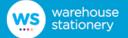

### **Create Credit Note – from invoices**

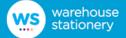

To access the Credit Note module, you can to go back to the PO Summary screen and click on the 'Invoice Number' hyperlink. This would be the specific invoice for which you want to raise the credit note.

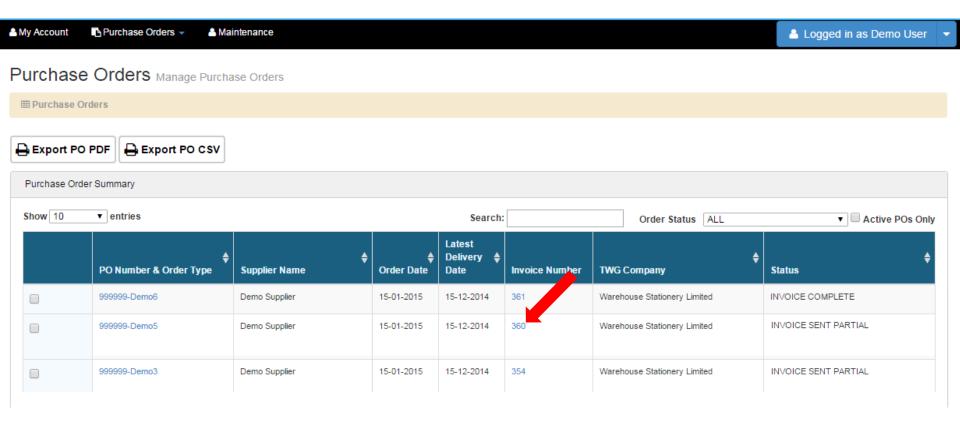

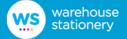

After you have clicked on the 'Invoice Number' hyperlink, the system will direct you to the 'View Invoice' screen. Now, you can click on the 'Create Credit Note' button. The system will direct you to the 'Create Credit Note' screen where you can create a credit note for the current invoice.

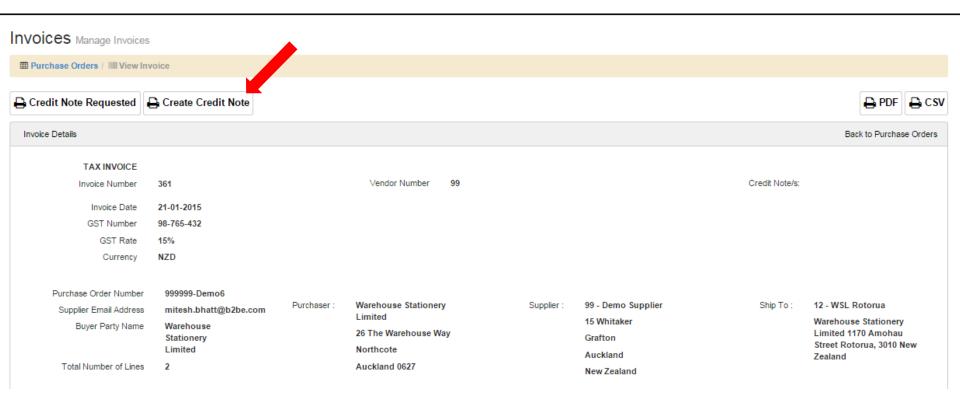

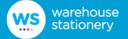

The Create Credit Note screen allows you to create a credit note for WSL, following an offline discussion, and send the credit note to WSL as an EDI file.

The credit note details are based upon the submitted invoice details.

You can add a credit line by clicking on the button next to the product line which would open a pop-up where you can enter the quantity credit details.

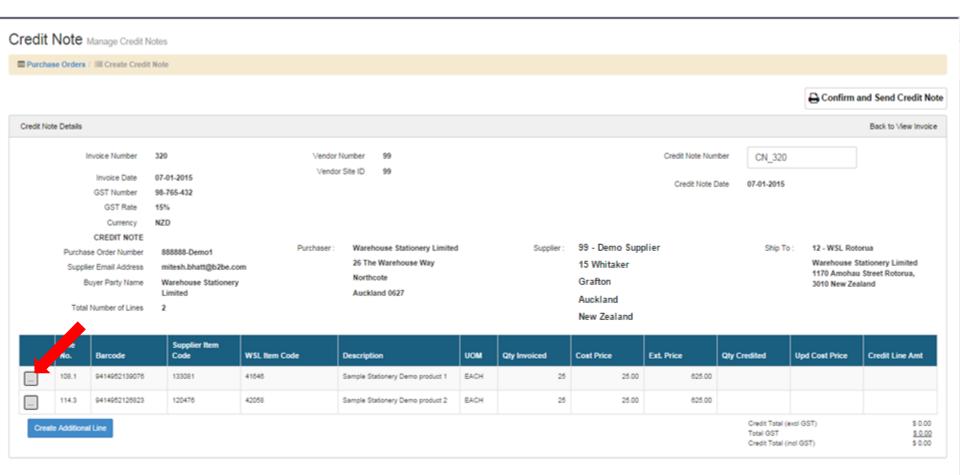

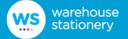

You can raise a quantity credit and enter the quantity to be credited.

If you want to create a quantity credit for a line then you must click on the 'Qty Credit' button and fill the credit details.

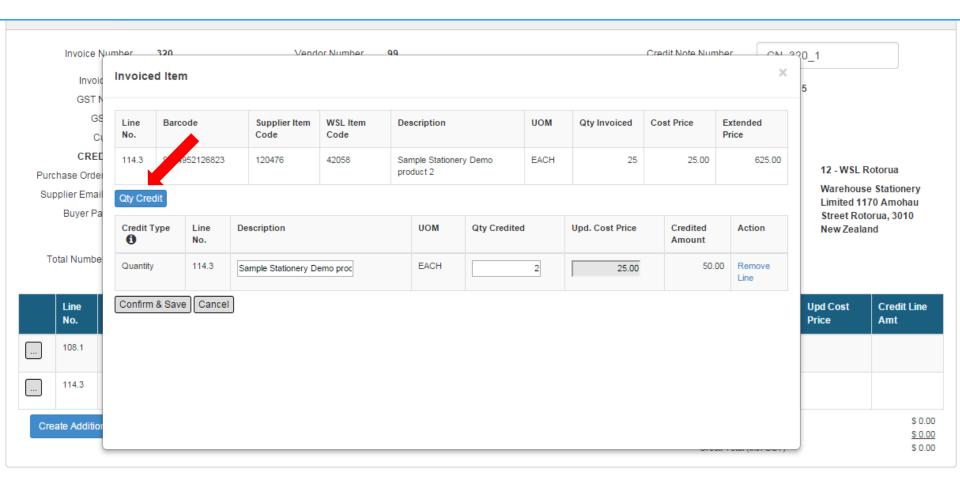

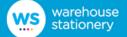

The credit can also be an amount, for example related to freight or other charges. In this case you can add an additional line and enter the required amount.

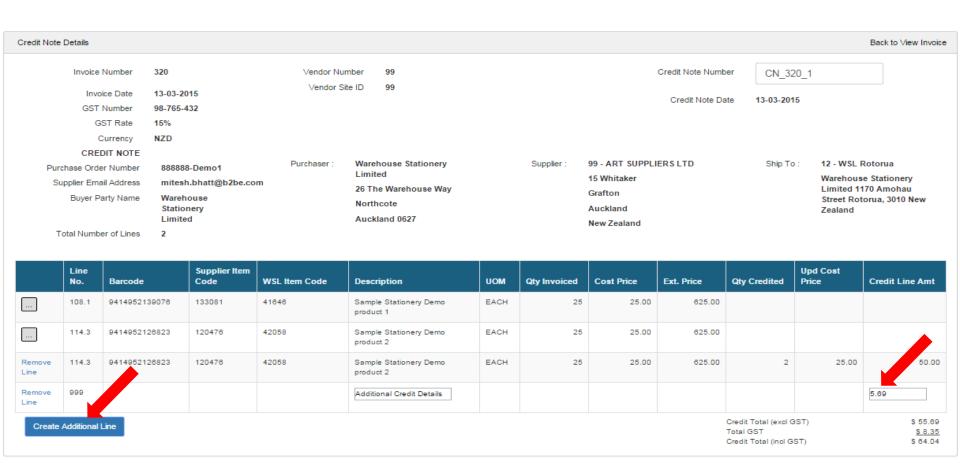

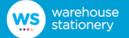

You can click on the Confirm and Send button after the credit details have been entered. The credit note gets sent to the WSL system. The Portal takes you to the View Credit Note screen where the you can view the credit note details and export it in the form of PDF or CSV.

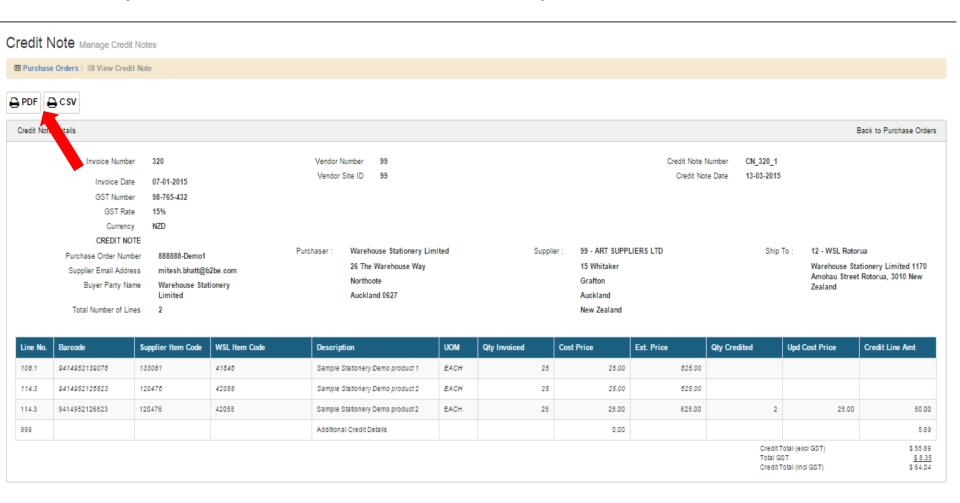

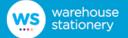

# **Credit Note Summary**

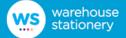

When you select the Credit Note Summary option from the Purchase Order menu, you will be presented with the Credit Note Summary screen which contains a list of all the credit notes raised by the Supplier for any TWG Company.

This screen will display Credit Notes with invoice references and Credit Notes without references.

You will be able to view Credit Notes from this screen by clicking on the Credit Note Number from the Table.

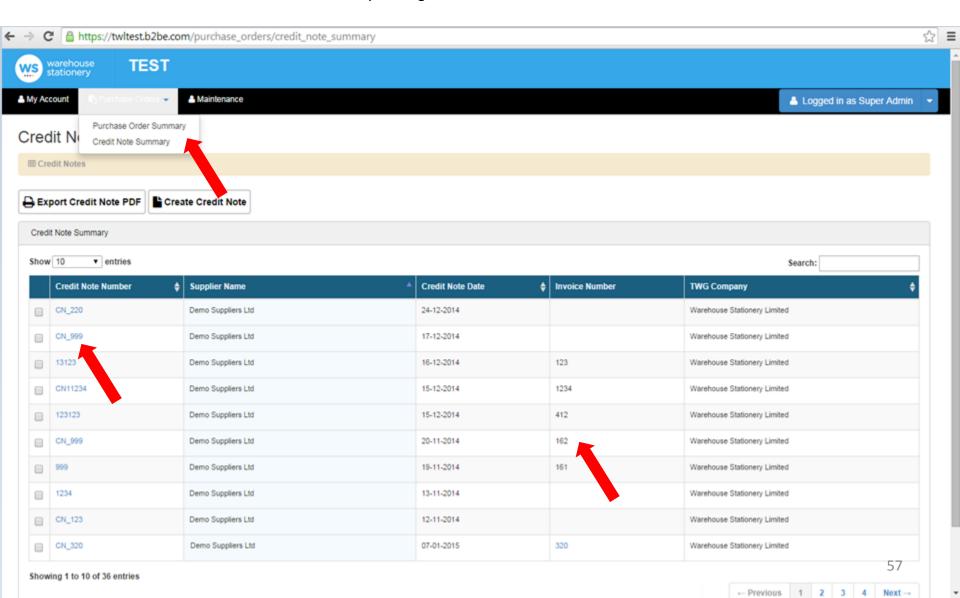

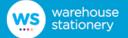

### **Create Credit Note – free form**

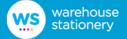

You are directed to the Create Free Form Credit Note screen when you click on the Create Credit Note button from the Credit Note Summary page.

The Create Free Form Credit Note screen allows you to create a credit note for WSL without any invoice references and send the credit note to WSL as an EDI file. The credit note details are based on the values that you have entered.

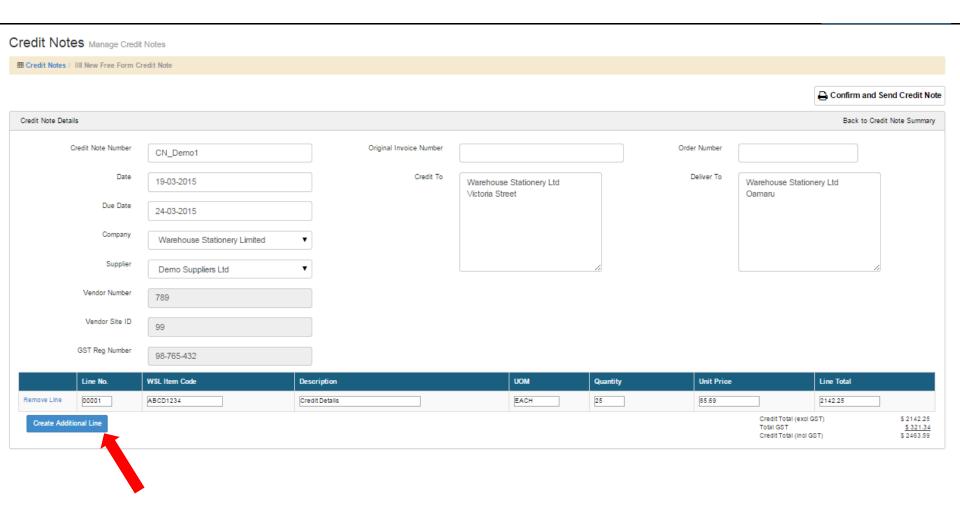

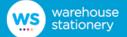

From the Orders Summary Page, for any order type, you can select an Invoice or Credit Note to view by selecting the Invoice or Credit Note number.

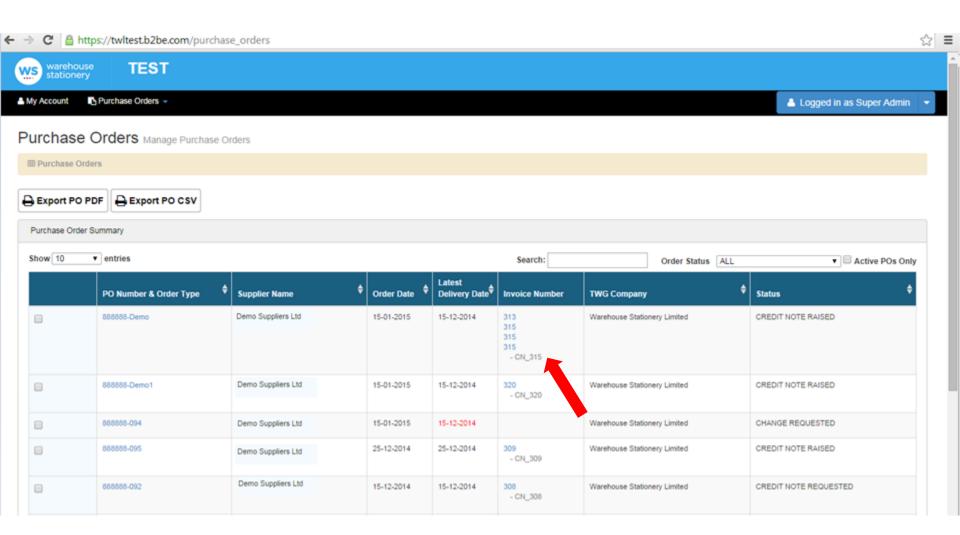

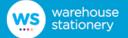

## **Setting up your WSL Buyers in Maintenance**

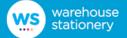

Click on 'Maintenance' on the menu bar. You will then be taken to the Buyer List maintenance area where you can view, add and edit WSL Buyers.

These WSL Buyers will be displayed in the email address drop down list on the Change Request screen.

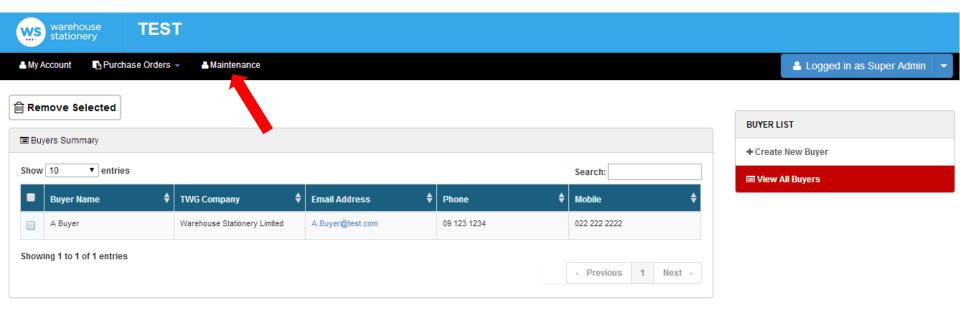

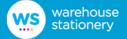

To create a new WSL Buyer click "Create New Buyer". Enter the buyer details, name and email address are mandatory, then click the 'Save" button.

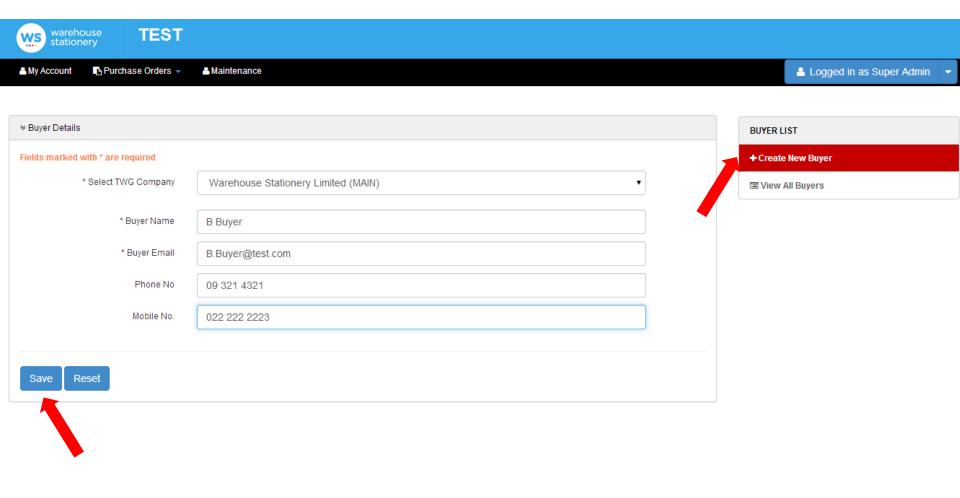

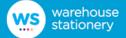

You will be returned to the View All Buyers list and will see a message saying "New Buyer has been created."

To edit an existing buyer click on the email address hyperlink of the buyer you wish to edit. Update the details you require and click the 'Save" button.

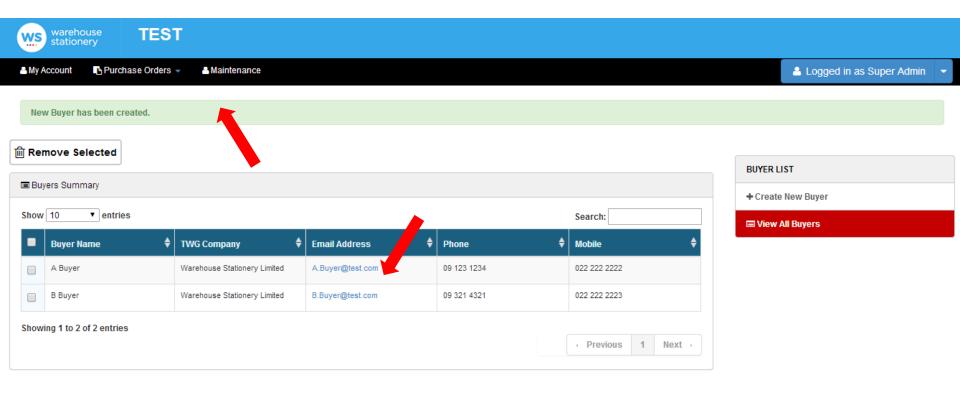

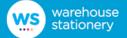

To remove an existing buyer tick the box on the left column and click on the "Remove Selected" button.

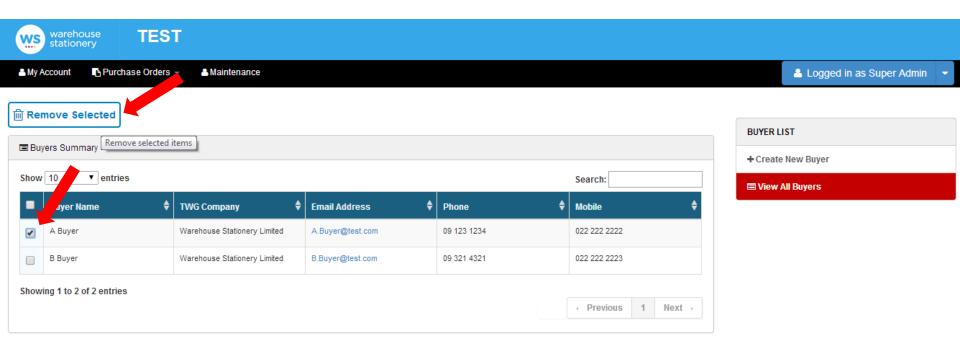